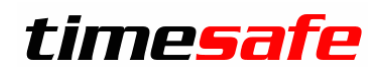

# TimeSafe Leistungserfassung

Adressimport

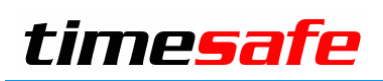

### Inhaltsverzeichnis

<span id="page-1-0"></span>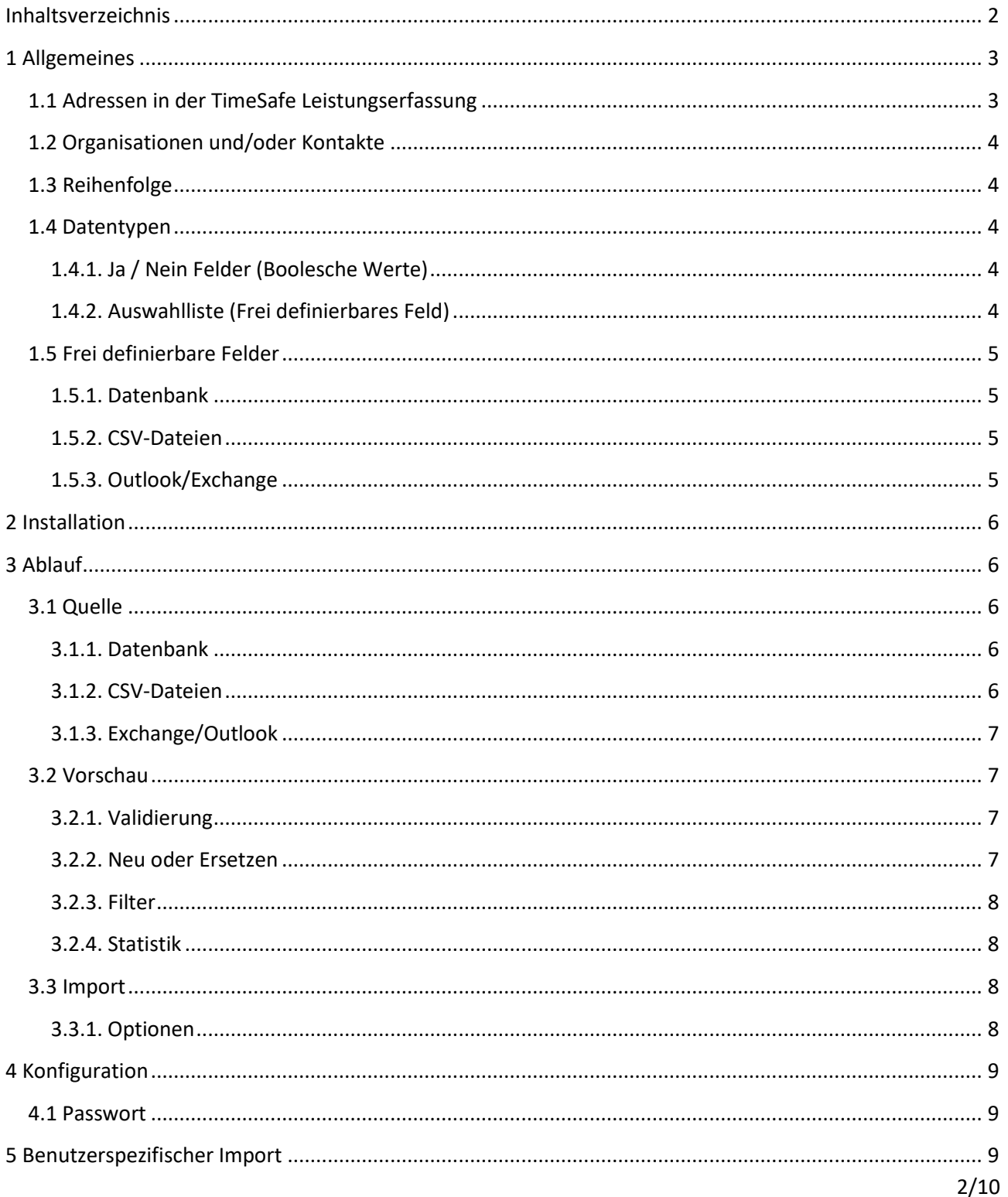

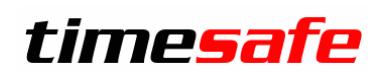

### <span id="page-2-0"></span>**1 Allgemeines**

Das Modul *Adressimport* ermöglicht den einmaligen oder wiederkehrenden Import von Adressen aus einem Fremdsystem in die TimeSafe Leistungserfassung ab Version v14.0.0.

### <span id="page-2-1"></span>**1.1 Adressen in der TimeSafe Leistungserfassung**

In der TimeSafe Leistungserfassung gibt es Organisationen und Kontakte. Ein Kontakt gehört dabei optional zu einer Organisation. Kontakte ohne Verweis zu einer Organisation sind typischerweise Privatpersonen. Die Daten aus dem Quellsystem müssen so aufbereitet werden, dass die Organisationen und Kontakte separat zur Verfügung stehen.

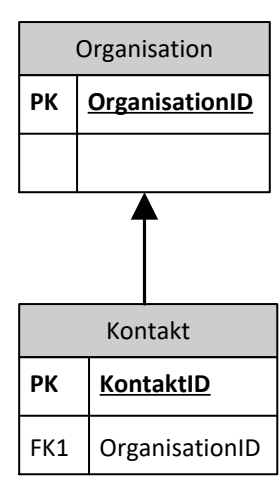

Damit die Importlogik eine Verbindung vom Kontakt zur Organisation herstellen kann, stehen die folgenden Felder und Varianten zur Verfügung:

- 1. Der Primärschlüssel der Organisation des Fremdsystems wird in das Feld *"Fremdsystem ID"* in den Organisationen sowie in das Feld *"Organisation Fremdsystem ID"* in den Kontakten abgefüllt (siehe Abbildung 1)
- 2. Die Bezeichnung der Organisation des Fremdsystems wird in das Feld *"Name"* in den Organisationen sowie in das Feld *"Organisation"* in den Kontakten abgefüllt (siehe Abbildung 2)

Variante 1 wird bevorzugt, da eine Referenz über einen Schlüssel hergestellt wird.

|          |  | 1. Daten selektieren 2 2. Vorschau und Import |                             |                                      |             |            |  |              |             |     |  |
|----------|--|-----------------------------------------------|-----------------------------|--------------------------------------|-------------|------------|--|--------------|-------------|-----|--|
|          |  | Organisationen                                |                             |                                      |             |            |  |              |             |     |  |
|          |  | Fremdsystem ID                                |                             | Kunden-Nr                            | Name*       | Adresse1   |  | Adresse2     | <b>PLZ</b>  | Ort |  |
| ⊠        |  |                                               |                             |                                      |             |            |  |              |             |     |  |
|          |  | B721453B-87F3-4CB0-AB4B-C4DEA33DBE2A          |                             |                                      | Infotech AG | Im alten R |  |              | 9494        | Sch |  |
|          |  |                                               |                             |                                      |             |            |  |              |             |     |  |
| Kontakte |  |                                               |                             |                                      |             |            |  |              |             |     |  |
|          |  | Fremdsystem ID                                | Organisation Fremdsystem ID |                                      |             |            |  | Organisation |             |     |  |
| ਕ        |  |                                               |                             |                                      |             |            |  |              |             |     |  |
|          |  | FDE12C75-7EC7-489E-A553-E5F053C51168          |                             | B721453B-87F3-4CB0-AB4B-C4DEA33DBE2A |             |            |  |              | Infotech AG |     |  |

Abbildung 1

### Leistungserfassung

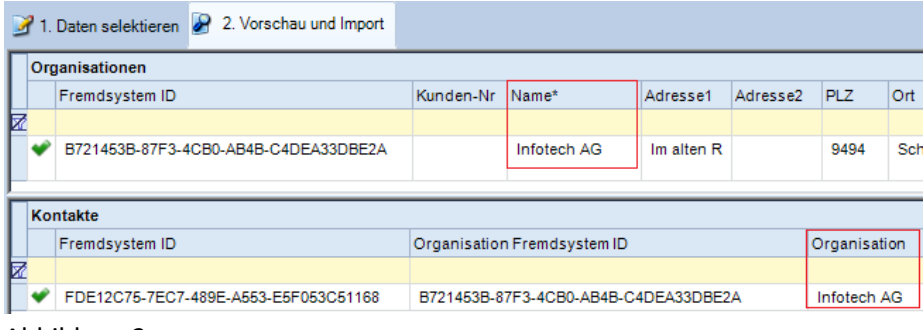

Abbildung 2

### <span id="page-3-0"></span>**1.2 Organisationen und/oder Kontakte**

Es ist auch möglich, nur Organisationen oder nur Kontakte zu importieren.

### <span id="page-3-1"></span>**1.3 Reihenfolge**

Die Daten aus der Quelle müssen genau in der vorgegebenen Reihenfolge zur Verfügung gestellt werden. Die Reihenfolge der Felder ist in den Spalten der Adressimport Vorschau ersichtlich.

### <span id="page-3-2"></span>**1.4 Datentypen**

Die Datentypen der einzelnen Felder werden in der Adressimport Vorschau angezeigt, wenn mit der Maus über die Spaltenüberschriften gefahren wird. Die Spaltenüberschriften der Mussfelder enthalten dabei am Ende einen \*.

### <span id="page-3-3"></span>**1.4.1. Ja / Nein Felder (Boolesche Werte)**

Für Ja/Nein Werte (True/False) müssen Sie in der Quelle (z.B. CSV-Datei) 1 für Ja und 0 für Nein definieren.

### <span id="page-3-4"></span>**1.4.2. Auswahlliste (Frei definierbares Feld)**

Für Elemente von Auswahllisten müssen Sie in der Quelle (z.B. CSV-Datei) den Angezeigten Wert (Deutsch) definieren. Im untenstehenden Beispiel wäre das **Gelb**.

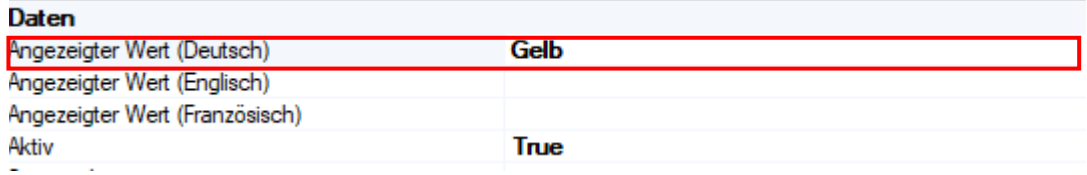

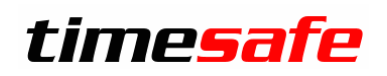

### <span id="page-4-0"></span>**1.5 Frei definierbare Felder**

Mit dem Adressimport können Werte aus Fremdsystemen in frei definierbare Felder importiert werden.

#### <span id="page-4-1"></span>**1.5.1. Datenbank**

Der Schlüssel des frei definierbaren Feldes muss im SQL-Statement nach den definierten Spalten hinzugefügt werden. Als Beispiel wird nachfolgend der Wert der Spalte *"VP"* aus dem Fremdsystem in ein frei definierbares Feld der Organisationen abgefüllt (SQL):

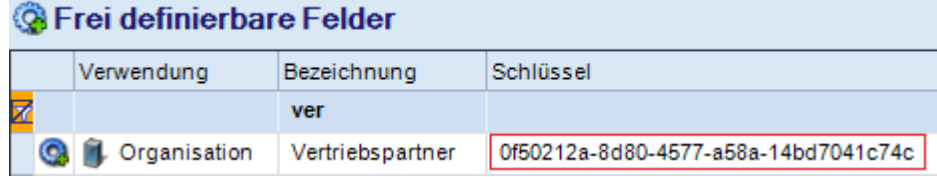

```
SELECT [gKontaktID] AS FremdsystemID, NULL AS KundenNr
      ,strFirma,[strAdresse1],[strAdresse2],[strPLZ],[strOrt]
      ,NULL AS Land,[strTelefon],NULL AS Fax,[strHomepage]
      ,NULL AS InRechnungswesenVerwenden
      ,[strAnmerkungen]
      ,VP AS [0f50212a-8d80-4577-a58a-14bd7041c74c]
FROM [CRM].[dbo].[tKontakt]
WHERE bNewsletter=1
ORDER BY strFirma
```
### <span id="page-4-2"></span>**1.5.2. CSV-Dateien**

Die Schlüssel der frei definierbaren Felder müssen nach den vorgegeben Spalten als Spaltenüberschrift hinzugefügt werden.

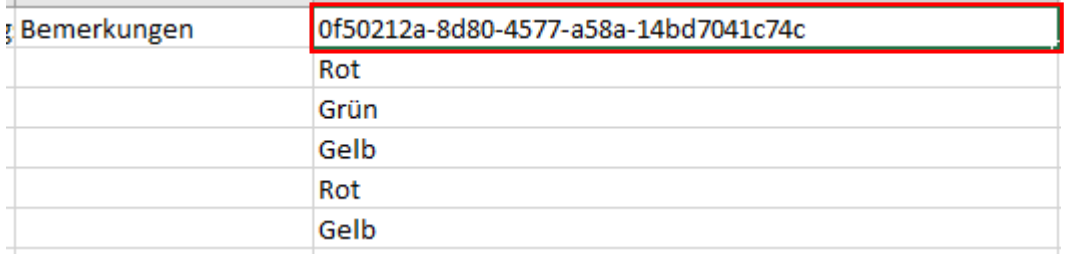

#### <span id="page-4-3"></span>**1.5.3. Outlook/Exchange**

Die entsprechenden Feldzuweisungen müssen vorgenommen werden.

### Leistungserfassung

### <span id="page-5-0"></span>**2 Installation**

Das Plugin für den Adressimport muss al[s individuelle Erweiterung installiert](http://www.timesafe.ch/hilfe/kb.asp?search=kb27) werden. Danach steht das entsprechende Import Modul im Hauptmenu der TimeSafe Leistungserfassung im Ribbon *"Plugins"* zur Verfügung. Das Plugin kann ab Version v14.0.0 installiert werden.

### <span id="page-5-1"></span>**3 Ablauf**

### <span id="page-5-2"></span>**3.1 Quelle**

Zuerst muss definiert werden, woher die Daten für den Import stammen. Allenfalls ist ein direkter Zugriff auf ein Drittsystem möglich (z.B. Adressimport SQL-Server Datenbank) oder die Daten werden vor dem Import gemäss den Vorgaben aufbereitet (Adressimport CSV).

### <span id="page-5-3"></span>**3.1.1. Datenbank**

Die Daten können direkt aus einer beliebigen Datenbank importiert werden, zu der eine [OLE DB-](http://de.wikipedia.org/wiki/OLE_DB) oder eine [ODBC-](http://de.wikipedia.org/wiki/Open_Database_Connectivity)Verbindung hergestellt werden kann. Dazu müssen die Datenbankverbindung sowie die SELECT-Statements für die Organisationen und für die Kontakte definiert werden. Für die Definition der Verbindung steht ein Assistent zur Verfügung.

#### ACHTUNG:

Die TimeSafe Leistungserfassung ist eine 32-Bit Applikation, deshalb muss ein 32-Bit ODBC Treiber verwendet werden! Um eine ODBC Datenquelle mit einem 32-Bit Treiber unter einem x64 Betriebssystem zu erstellen muss das Tool **C:\Windows\SysWOW64\odbcad32.exe** ausgeführt werden.

Die in einem x64 Betriebssystem unter **Start** - **Systemsteuerung** - **Verwaltung** angezeigten Datenquellen benutzen alle einen x64-Treiber.

**3.1.1.1. Beispiele für ODBC-Verbindungen** File DSN: **FileDSN=MeineMySqlDB**

System DSN: **DSN=MeineMySqlDB**

### <span id="page-5-4"></span>**3.1.2. CSV-Dateien**

Die Adressen aus dem Drittsystem werden gemäss den Vorlagen für die Organisationen und die Kontakte aufbereitet.

### Leistungserfassung

### <span id="page-6-0"></span>**3.1.3. Exchange/Outlook**

Ein direkter Import von Kontakten aus Exchange/Outlook ist möglich. Dazu muss im Plugin in der Konfiguration definiert werden, aus welchen Ordnern die Kontakte importiert werden sollen. Zusätzlich muss eine Feldzuweisung Exchange/Outlook-TimeSafe Leistungserfassung vorgenommen werden.

### <span id="page-6-1"></span>**3.2 Vorschau**

Nach der Definition der Quelle können die Daten eingelesen werden. Dabei werden die Daten validiert und die Aktion für jeden eingelesenen Datensatz festgelegt.

#### <span id="page-6-2"></span>**3.2.1. Validierung**

Die folgenden Validierungen werden durchgeführt:

- Verbindung Kontakt zur Organisation in den eingelesenen Daten möglich
- Mögliches Duplikat in der Quelle
	- o Organisation: identischer Name
	- o Kontakt: identischer Name und (Vorname oder E-Mail Adresse oder Organisation) identisch
- Mussfelder definiert
- Gültige E-Mail Adressen
- Werden Texte beim Importieren abgeschnitten, da sie länger sind als erlaubt
- Ist eine Organisation oder ein Kontakt mehrfach in der TimeSafe Datenbank vorhanden?

#### <span id="page-6-3"></span>**3.2.2. Neu oder Ersetzen**

Die Import Logik legt fest, ob ein Datensatz neu erzeugt oder ersetzt werden muss. Dazu wird eine Suche in der nachfolgend beschriebenen Reihenfolge durchgeführt. Bei der Suche wird die Gross- und Kleinschreibung ignoriert und eine Suche nach einem Kriterium wird nur durchgeführt, wenn der Wert im Fremdsystem definiert ist.

#### **3.2.2.1. Organisationen**

- 1. Existiert genau eine Organisation mit demselben Fremdschlüssel?
- 2. Existiert genau eine Organisation mit demselben Namen?
- 3. Falls mehrere Organisationen mit demselben Namen existieren, wird in jenen Organisationen zusätzlich nach Postleitzahl gesucht

#### **3.2.2.2. Kontakte**

1. Existiert genau ein Kontakt mit demselben Fremdschlüssel?

### Leistungserfassung

- 2. Falls eine Verbindung zu einer eingelesenen Organisation hergestellt werden konnte und diese Organisation noch nicht in der TimeSafe Datenbank vorhanden ist, wird auch der Kontakt neu erstellt. Falls die Organisation zum Kontakt bereits in der Datenbank vorhanden ist, wird in den nachfolgenden Schritten nur noch in den Kontakten dieser Organisation gesucht.
- 3. Suche nach E-Mail Geschäft und Nachname
- 4. Falls kein Kontakt mit derselben E-Mail Geschäft und Nachname, wird nur nach Nachname gesucht.
- 5. Falls mehr als in Kontakt mit demselben Nachnamen vorhanden ist, wird in jenen Kontakten zusätzlich nach Vorname gesucht
- 6. Falls mehr als ein Kontakt mit demselben Nachnamen und Vornamen vorhanden ist, wird in jenen Kontakten zusätzlich nach Postleitzahl gesucht

#### <span id="page-7-0"></span>**3.2.3. Filter**

Sämtliche Spalten der Listen können gefiltert werden. Dies ermöglicht z.B. eine einfache Ansicht der Datensätze, die fehlerhaft sind. Es werden nur Datensätze importiert, die angezeigt werden. So können die zu importierenden Datensätze weiter eingegrenzt werden. Als Beispiel können nur neu zu erstellende Datensätze importiert werden

#### <span id="page-7-1"></span>**3.2.4. Statistik**

Die Statistik informiert über die Anzahl eingelesenen Daten, Hinweise auf allfällige Probleme und die Anzahl Felder.

### <span id="page-7-2"></span>**3.3 Import**

Vor dem Import werden Meldungen angezeigt, welche die Anzahl der zu importierenden Datensätze ausgeben, sowie auf das Datum der letzten Sicherung hinweist und auch gleich eine Sicherung aus dem Programm ermöglicht.

#### <span id="page-7-3"></span>**3.3.1. Optionen**

#### **3.3.1.1. Bestehende Aktualisieren**

Definiert, ob bestehende Datensätze aktualisiert werden sollen oder nicht.

#### **3.3.1.2. Nur definierte Werte übernehmen**

Legt fest, ob nur Werte in die TimeSafe Datenbank importiert werden sollen, die in der Quelle definiert sind. So kann pro Feld gesteuert werden, ob es importiert wird oder nicht.

### Leistungserfassung

Wenn folgendes SQL-Statement die Quelle für die Organisationen ist und die Option "Nur definierte Werte übernehmen" gesetzt ist, wird das Feld *Land* nicht von der Quelle übernommen.

```
SELECT [gKontaktID] AS FremdsystemID 
      , [KundenNr]
      ,strFirma
      ,[strAdresse1]
      ,[strAdresse2],[strPLZ],[strOrt]
      ,NULL AS Land
      ,[strTelefon]
      ,[Fax]
      ,[strHomepage]
      ,InRechnungswesenVerwenden
      ,[strAnmerkungen]
      ,VP AS [0f50212a-8d80-4577-a58a-14bd7041c74c]
FROM [CRM].[dbo].[tKontakt]
WHERE bNewsletter=1
ORDER BY strFirma
```
#### **3.3.1.3. Nur undefinierte Werte überschreiben**

Legt fest, ob nur Felder überschrieben werden, bei denen in der TimeSafe Datenbank kein Wert definiert ist. Dies kann z.B. bei einem mehrfachen Import nützlich sein, um zu verhindern, dass in der Zwischenzeit in der TimeSafe Datenbank veränderte Werte wieder überschrieben werden. Gleichzeitig können undefinierte Felder mit Werten aus der Quelle ergänzt werden.

### <span id="page-8-0"></span>**4 Konfiguration**

Die Angaben in der Quelle sowie die Optionen für den Import bleiben erhalten und werden beim nächsten Aufruf des Plugins wieder hergestellt.

### <span id="page-8-1"></span>**4.1 Passwort**

Ein allfälliges Passwort in der OLE DB- oder ODBC-Verbindung wird verschlüsselt angezeigt und abgespeichert, wenn die Verbindung mit dem Assistenten konfiguriert wurde.

### <span id="page-8-2"></span>**5 Benutzerspezifischer Import**

Es ist auch möglich, einen benutzerspezifischen Import zu programmieren und diesen als Plugin in die TimeSafe Leistungserfassung zu integrieren.

Eine Visual Studio 2015 Solution mit Beispielen in C# ist zu finden unter

[www.timesafe.ch/download/dateien/Leistungserfassung/TSLAdressimportBeispieleVS2015C-Sharp.zip](http://www.timesafe.ch/download/dateien/Leistungserfassung/TSLAdressimportBeispieleVS2015C-Sharp.zip)

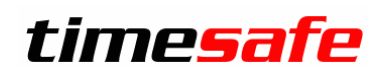

#### ACHTUNG:

Ein benutzerspezifisches Plugin ist nicht Update kompatibel. Bei einer neuen Version der TimeSafe Leistungserfassung müssen in der Visual Studio Solution des benutzerspezifischen Import-Plugins die Referenzen auf die TimeSafe Leistungserfassungs-DLLs neu gesetzt werden. Danach muss die Solution neu kompiliert werden und die DLL muss im Installationsverzeichnis ersetzt werden.